## Clearing the Cache for Internet Explorer (

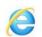

If there is a menu bar at the top of your web browser, then please click on "Tools" in the menu bar. If you do not see a menu bar. then see below.

Click on "Delete browsing history".

If you do not have a menu bar at the top of your web browser, then click on the gear icon in upper right corner of your web browser.

Click on "Safety".

Click on "Delete browsing history".

At minimum, you should place a check next to "Temporary Internet files". Then click on the "Delete" button.

If the website continues to malfunction or does not show the new content, then you should place a check mark next to every item, except for the very first one. Then click on the "Delete" button.

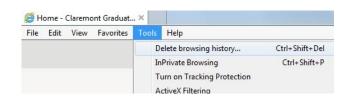

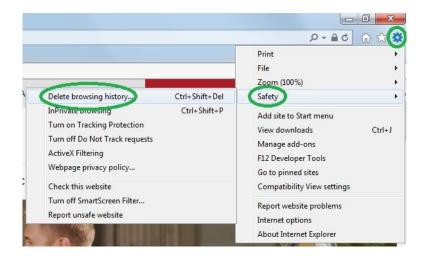

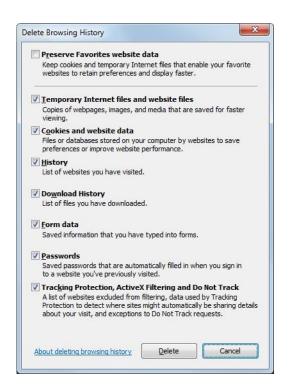